#### **PROCEDURE DEMANDE DE MODIFICATIONS DE MATCHS SUR FOOTCLUBS**

- Aller dans Footclubs - Menu « Epreuves Régionales et Départementales »

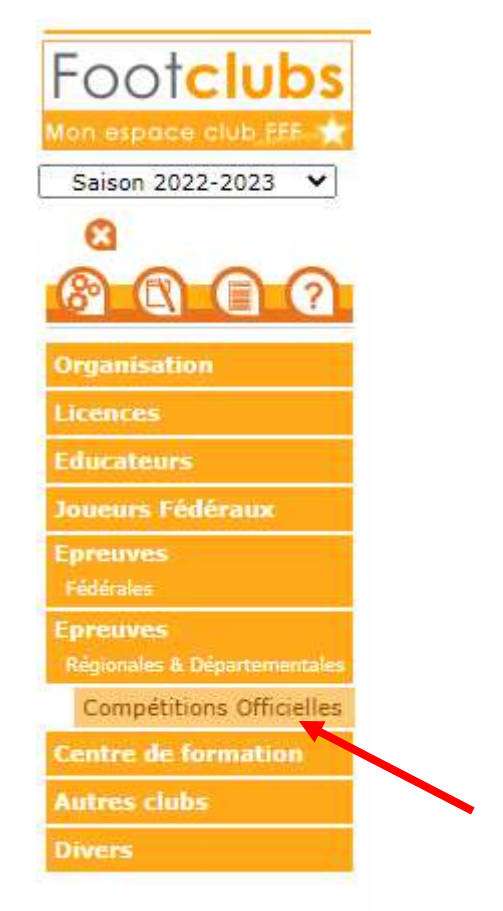

- Une page s'affiche en indiquant « Vous allez être redirigé vers la nouvelle application Footclubs ! » et une nouvelle page ou un nouvel onglet s'ouvre vers le nouveau Footclubs

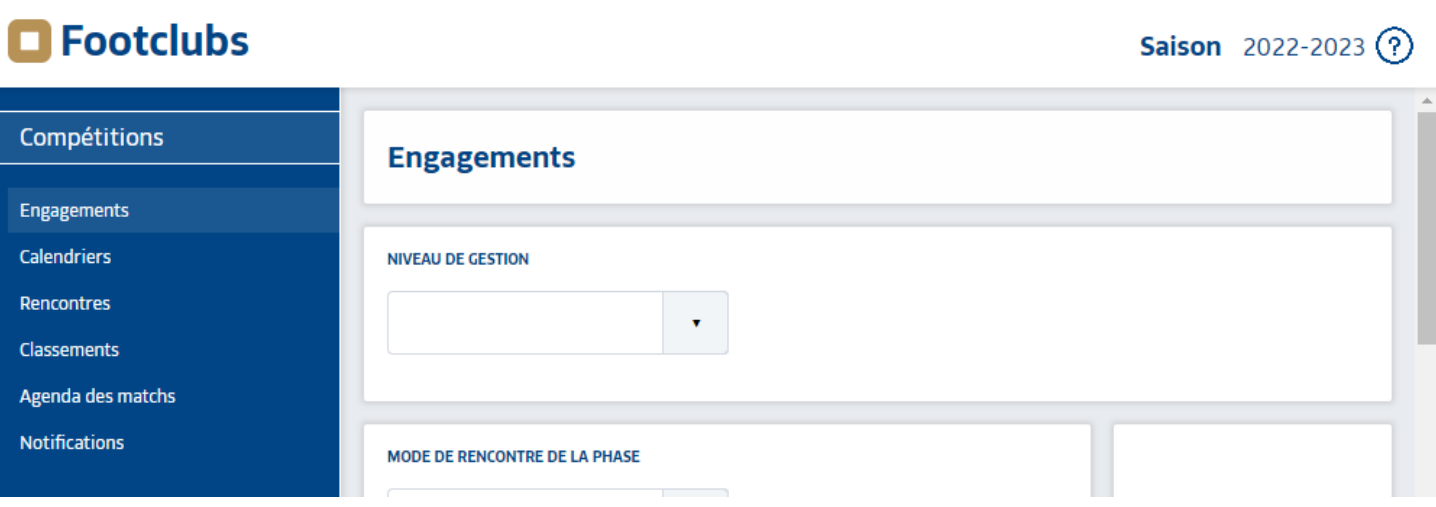

*Attention : si cette nouvelle page ne s'affiche pas, cela peut venir des propriétés de votre navigateur internet qui la bloque car la considère comme un spam ou publicité indésirable pop-up. Il suffit donc de modifier les paramètres sur la page.*

- Pour sélectionner la rencontre à laquelle apporter une modification, il suffit de cliquer sur « Rencontres » puis de renseigner les éléments demandés.

*Si vous ne connaissez pas le numéro de match, remplissez les autres informations et vous trouverez la rencontre.*

- Un cadre apparait alors avec les informations de la rencontre. Il vous suffit de cliquer ensuite sur ce cadre.

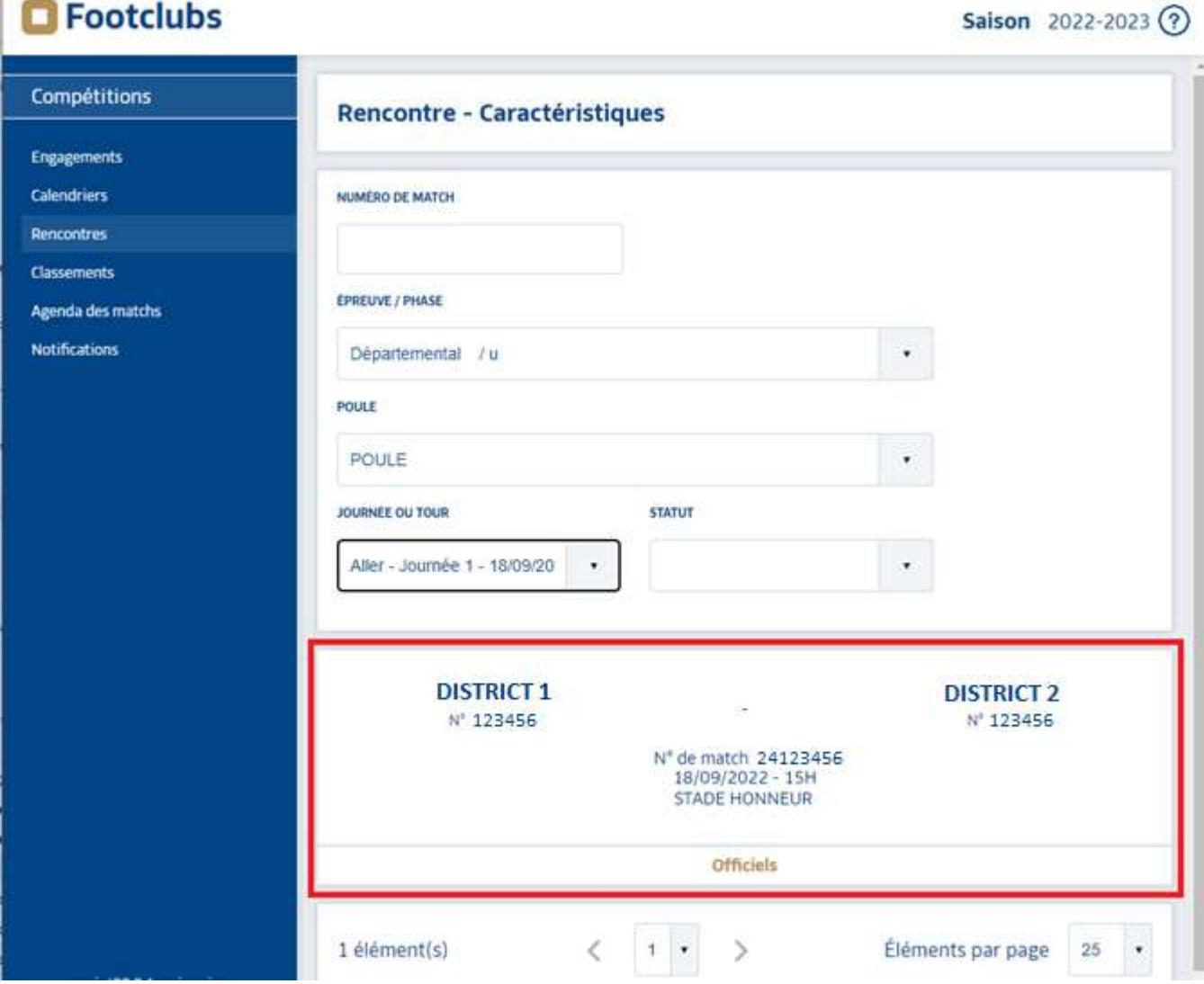

- Dans les caractéristiques de la rencontre, en descendant un peu, sous « Date / Heure / Installation », vous avez une ligne « Demande(s) modification match » et un bouton « Demander ». Cliquez sur le bouton « Demander ».

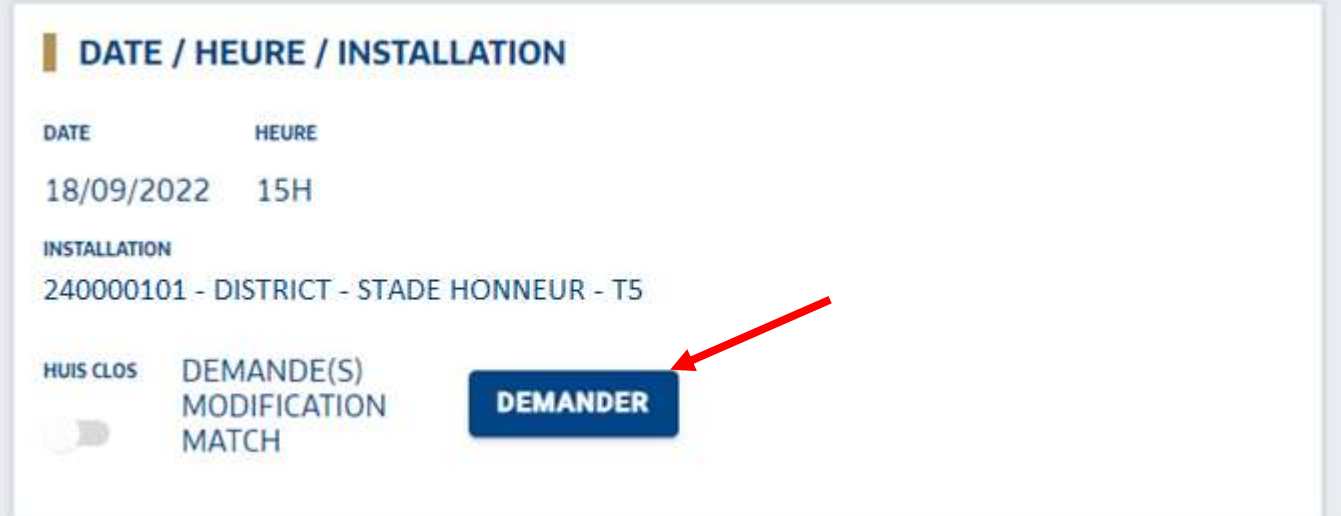

- Une nouvelle fenêtre s'affiche où figure les possibilités de modification : **INVERSION - NOUVELLE DATE - HEURE DU MATCH - NOUVELLE INSTALLATION**

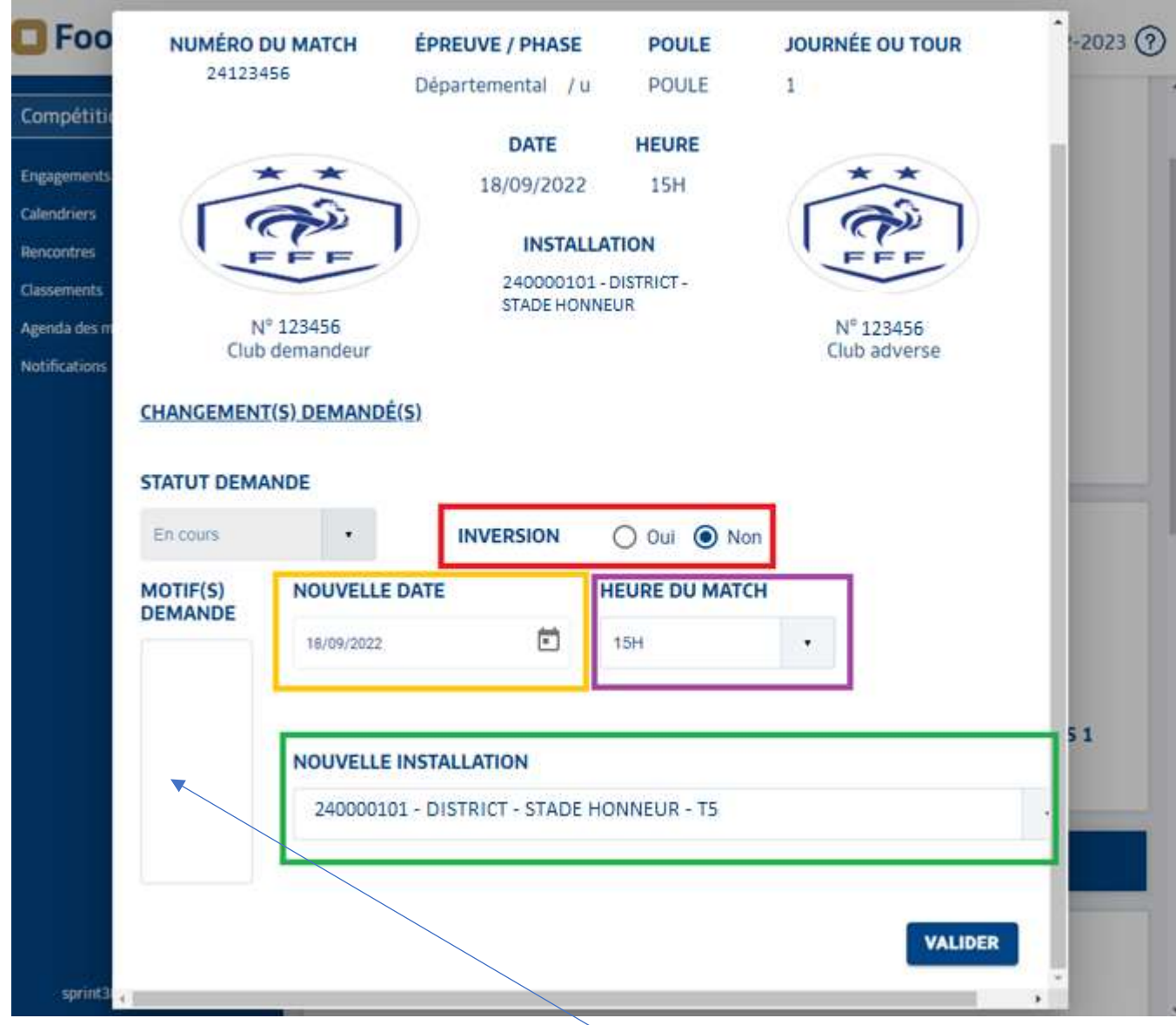

- Choisissez la modification voulue, en précisant le motif de la demande (en étant précis dans la description). Le motif est obligatoire. La commission se réserve le droit de refuser une demande si le motif de cette demande n'est pas clairement indiqué.

- N'oubliez surtout pas de valider votre demande (en cliquant sur le bouton en bas à droite).

- Une fois cette demande effectuée, elle est transmise au club adverse pour avis (sauf s'il ne s'agit que d'un changement de terrain).

- Pour suivre cette demande, il faudra aller dans la partie « Notifications » de ce nouveau Footclubs. Plusieurs statuts sont possibles :

- En cours : Demande en attente de validation auprès du club adverse

- Acceptée : La demande a été acceptée par le club adverse. La demande est en attente d'homologation.

- Refusée : La demande de modification a été refusée par le club adverse.

- Homologuée : La demande a été homologuée par le centre de ressources. Les modifications ont été prises en compte.

- Non homologuée : La demande a été refusée par le centre de ressources.

- L'acceptation par le club adverse ne signifie pas encore l'homologation de la modification. Conformément aux règlements, cette demande est soumise à la commission compétente qui gère la compétition pour homologation.

Vous recevrez une notification lorsque la décision de la commission (acceptation ou refus) sera saisie.

#### *Quelques informations* :

- Les demandes de changement de terrain (gestion de l'occupation des terrains) pour une entente ou un club possédant plusieurs terrains sont systématiquement acceptées par les commissions.

- En jeunes, toujours dans le cadre de l'occupation des terrains, une modification d'horaire pour le même jour (lever de rideau ou matin) sera acceptée par la commission. Cette dernière laisse le club recevant gérer le planning d'occupation de ses installations.

- Pour plus de clarté, vous pouvez classer les notifications en les basculant sur « Lue » et choisir de n'afficher que les « notifications non lues uniquement » pour faire apparaître les nouvelles demandes. Vous pouvez également demander à afficher les notifications par statut : homologuée, en cours…

### **COMMENT ACCEPTER OU REFUSER UNE DEMANDE DE MODIFICATION**

Pour accéder aux demandes de modification et indiquer son accord ou refus, vous devez vous rendre dans la nouvelle application Footclubs puis cliquer sur « Notification ». Une liste des demandes de modification s'affiche.

Plusieurs statuts sont possibles :

- En cours : demande en attente de validation auprès du club adverse
- Acceptée : demande acceptée par le club adverse et est en attente d'homologation par le District
- Refusée : demande de modification refusée par le club adverse.
- Homologuée : demande homologuée par le centre de ressources. Modifications prises en compte.
- Non homologuée : demande refusée par le centre de ressources.

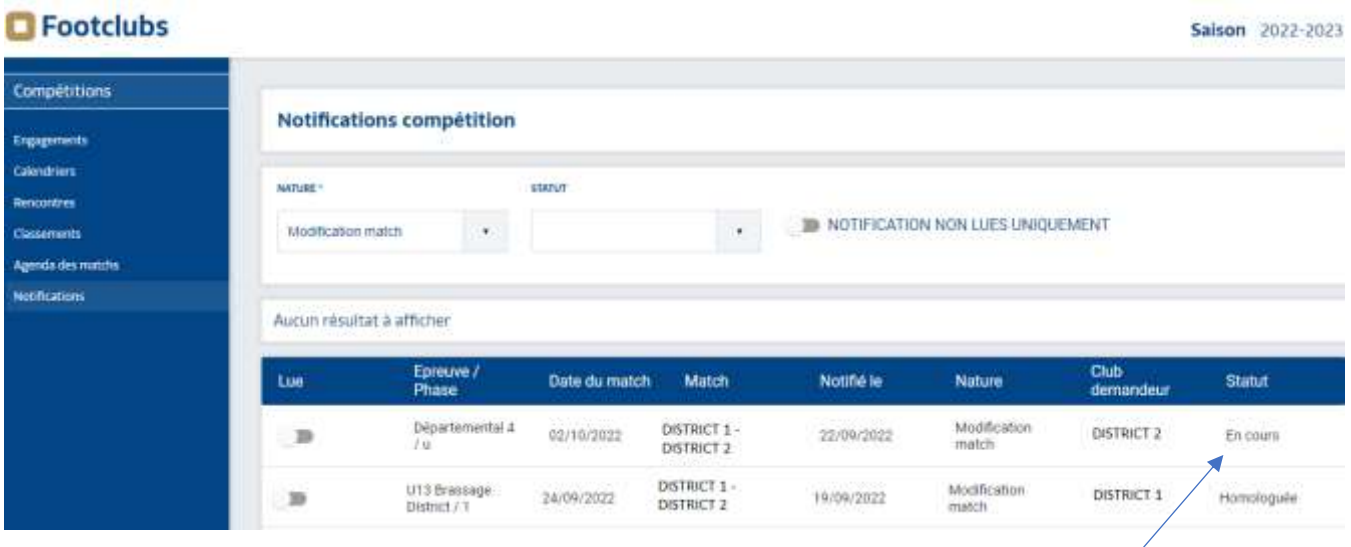

Vous devez alors cliquer sur la ligne correspondant à la demande de modification pour indiquer votre accord ou refus. La demande de modification non traitée a comme statut « En cours ».

Vous accédez alors aux caractéristiques de la demande :

# CARACTERISTIQUES DEMANDE DE MODIFICATION MATCH

## **CARACTERISTIQUES INITIALES DU MATCH**

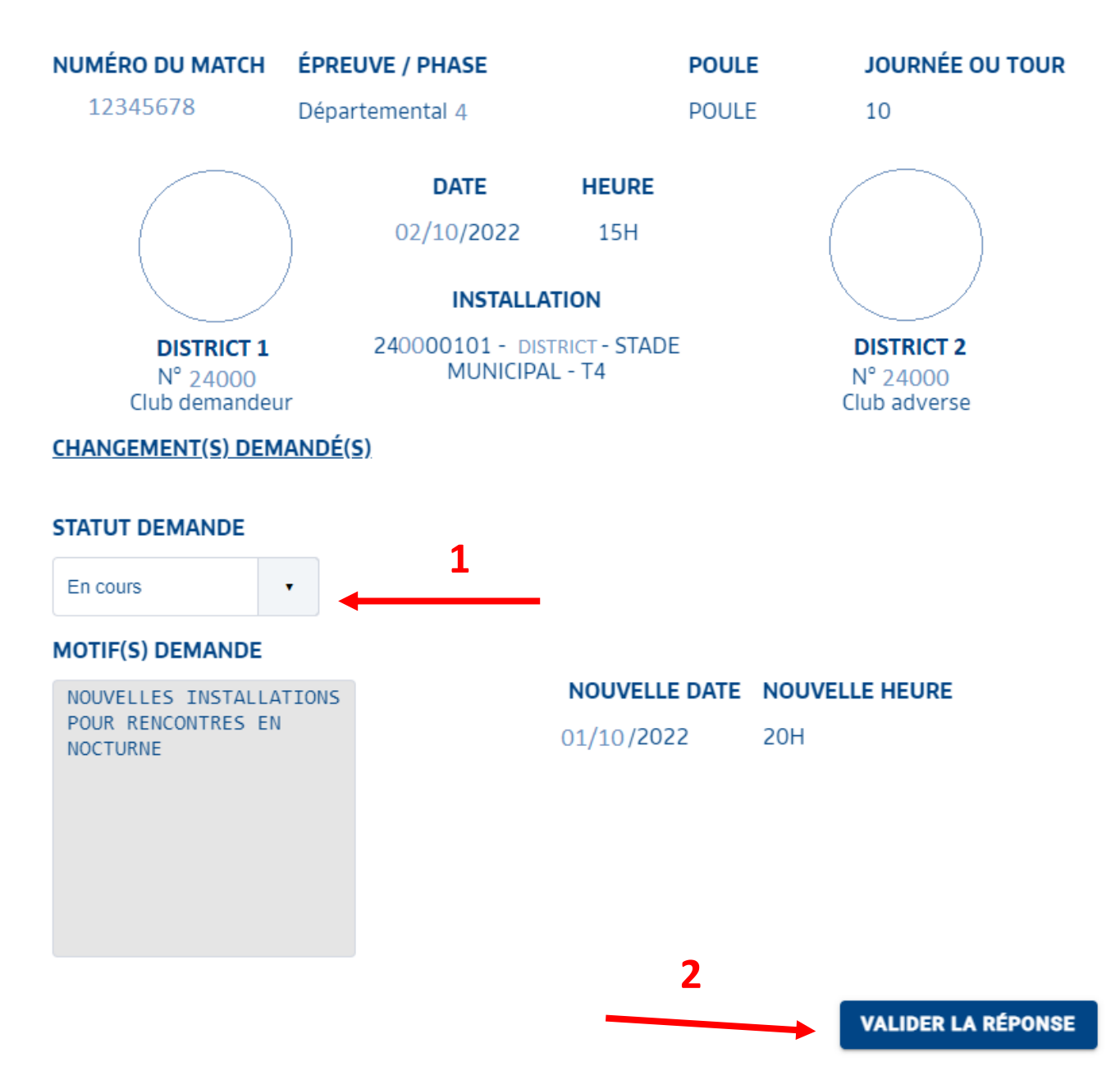

Pour indiquer votre accord ou refus, vous devez :

- **1** Modifier le statut de la demande en choisissant :
	- « Acceptée » en cas d'accord.
	- « Refusée » en cas de refus.
- **2** Valider votre réponse en cliquant sur « Valider la réponse »

Le statut de la demande sera ensuite modifié en « Acceptée » ou « Refusée ». Cela signifiera que votre chois sera bien enregistré.